#### **Grupo de trabajo sobre lenguaje claro CARM**

Versión 1.0. 14/03/2022

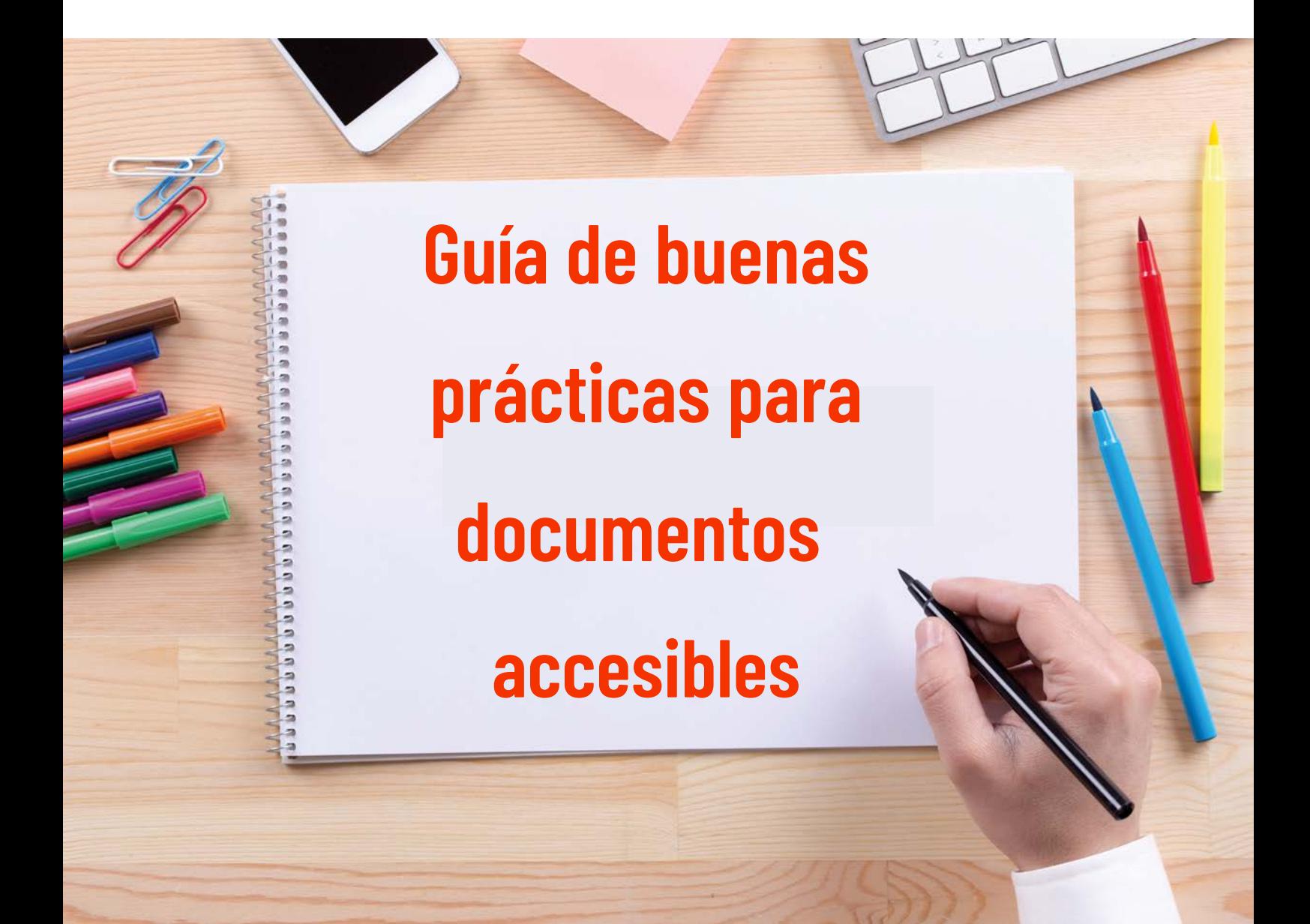

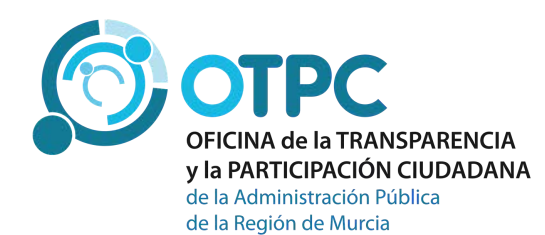

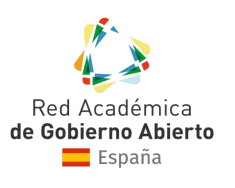

DISTINCIÓN **AUDAZ 2023** 

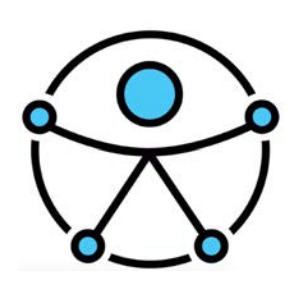

# **Índice**

- **00** Introducción.
- **01** [Título del documento.](#page-3-0)
- **02** [Orden de lectura.](#page-4-0)
- **03** [Etiquetado semántico.](#page-5-0)
- **04** [Marcado.](#page-6-0)
- **05** [Idioma.](#page-7-0)
- **06** [Imágenes.](#page-8-0)
- **07** [Tablas.](#page-9-0)
- **08** [Enlaces.](#page-10-0)
- [Comprobar la accesibilidad del](#page-11-0) documento de origen. **09**

# **introducción**

Los archivos enlazados en una web para su consulta o descarga forman parte de la propia web (PDF, Excel, Word, etc.) y por tanto deben cumplir los mismos requisitos de accesibilidad que las páginas web.

A continuación se exponen los principales problemas que ocurren cuando generamos y publicamos documentos textuales en formato PDF, ya que es el más utilizado. Para ello, se detallan algunas técnicas a adoptar en el programa de origen (normalmente Word u Open Office) y en un editor PDF para la elaboración documentos accesibles para todos.

El campo de aplicación de esta guía es cualquier organización, aunque, nos hemos basado en los problemas más habituales detectados por el equipo de la Oficina de Transparencia y Participación Ciudadana dentro del ámbito de trabajo de la administración autonómica de la Región de Murcia.

Las recomendaciones recogidas en esta guía se hacen desde el marco de la legislación española en materia de accesibilidad y de acuerdo con Pautas del w3 consortium respecto a [documentos](https://www.w3.org/TR/WCAG20-TECHS/pdf.html) PDF accesibles.

#### **Título del 1. documento**

Es lo primero que anuncia el lector de pantalla y aparece en el navegador cuando se está visualizando el documento. Además, es uno de los elementos que utiliza Google para indexar la página y ofrecer mejores resultados en las búsquedas, por ello es doblemente importante.

En **Word** el título del documento se define en sus propiedades, menú *Archivo > Información > Propiedades > Título*

El título que figura ahí es el que se exporta automáticamente como título al PDF.

En **Acrobat**, puedes verlo en el menú *Archivo > Propiedades > Título*

Si ya viene con un título desde **Word**, el navegador mostrará el que venía del documento de origen, como se puede ver en la imagen:

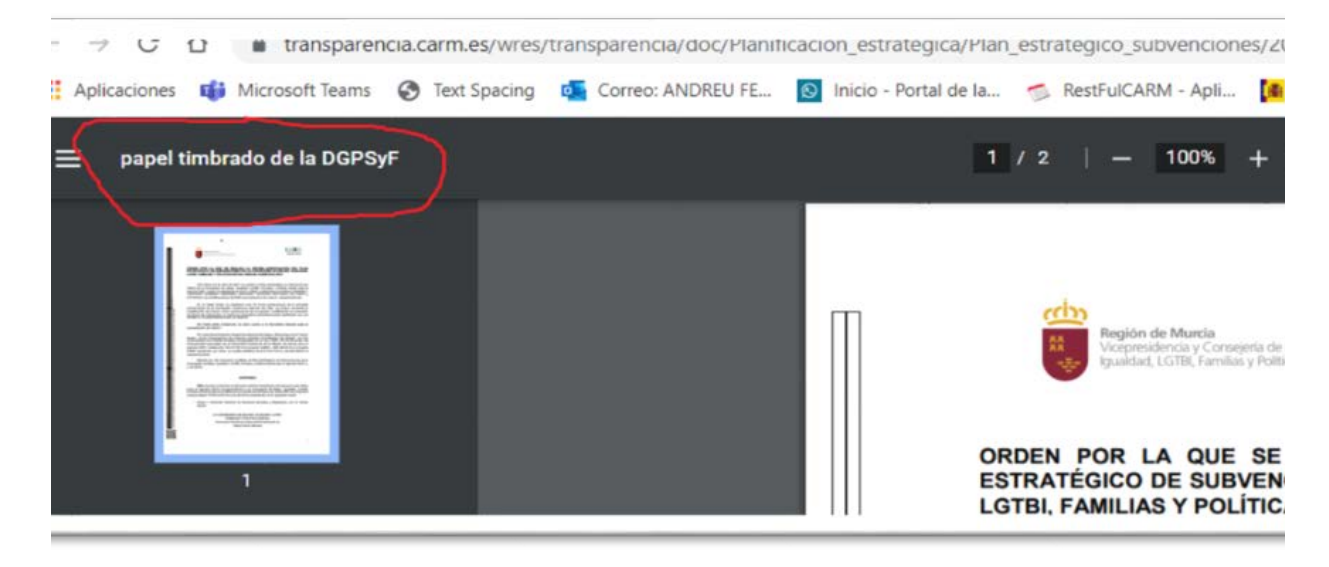

Captura de pantalla 1. Título heredado desde Microsoft Word.

<span id="page-3-0"></span>Presta atención al título del documento que se ha quedado almacenado en el programa de edición

#### **2. Orden de lectura**

<span id="page-4-0"></span>A veces el orden visual de los contenidos en el documento, no coincide con el orden de lectura en un lector de pantalla. Si esto ocurre, el significado de documento puede variar o ser confuso para el lector.

En Acrobat podemos consultar el orden de lectura y modificarlo con el panel Orden o con la herramienta Retocar Orden de lectura. Cada contenido de la página se muestra con un número.

Una serie de **buenas prácticas en Word** facilitarán que el orden sea el correcto en el PDF que se genera:

- No utilizar cuadros flotantes.
- No maquetar varias columnas con tabuladores, cuadros flotantes o tablas sin bordes sino con la opción "columnas".

• Insertar las imágenes a medida que se redacta el texto, en línea con el contenido.

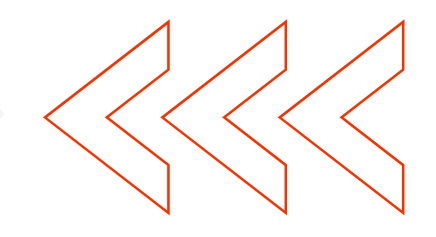

#### **3. Etiquetado semántico**

<span id="page-5-0"></span>Cada contenido debería tener asociada internamente una etiqueta que indique qué tipo de contenido es: encabezado, párrafo, lista, tabla, imagen, etc. para facilitar a los lectores de pantalla ir moviéndose por el contenido y saltando de unas secciones a otras si lo desea.

Usa los estilos del programa de edición para darle estructura al documento

Las buenas prácticas a seguir en Microsoft **Word** para conseguir un documento correctamente etiquetado son:

- Definir los títulos mediante estilos, nunca simularlos cambiando simplemente el color o tamaño.
- Definir listas con las herramientas "listas" o "viñetas".
- No incluir retornos de carro para nuevos párrafos.
- Utilizar saltos de página.

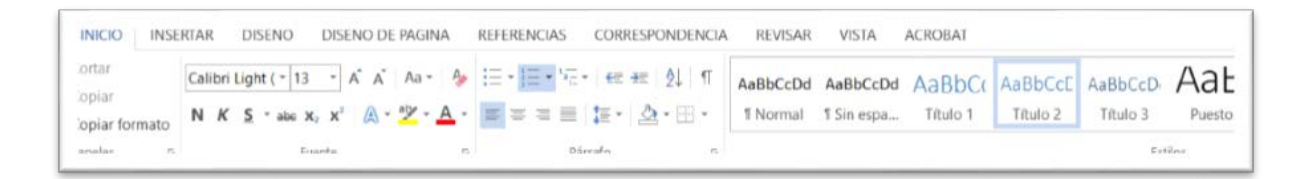

Captura de pantalla 2. Estilos para maquetar documentos en Word

#### **4. Marcado**

<span id="page-6-0"></span>Es posible generar un índice automático con la estructura del documento PDF

Es necesario comprobar que se ha generado un índice con la estructura del documento para poder acceder a cualquier parte del mismo. Ocurre cuando hemos empleado los estilos mencionados en el apartado anterior.

Al abrir el PDF se puede ver fácilmente a la izquierda del documento, si lo tiene.

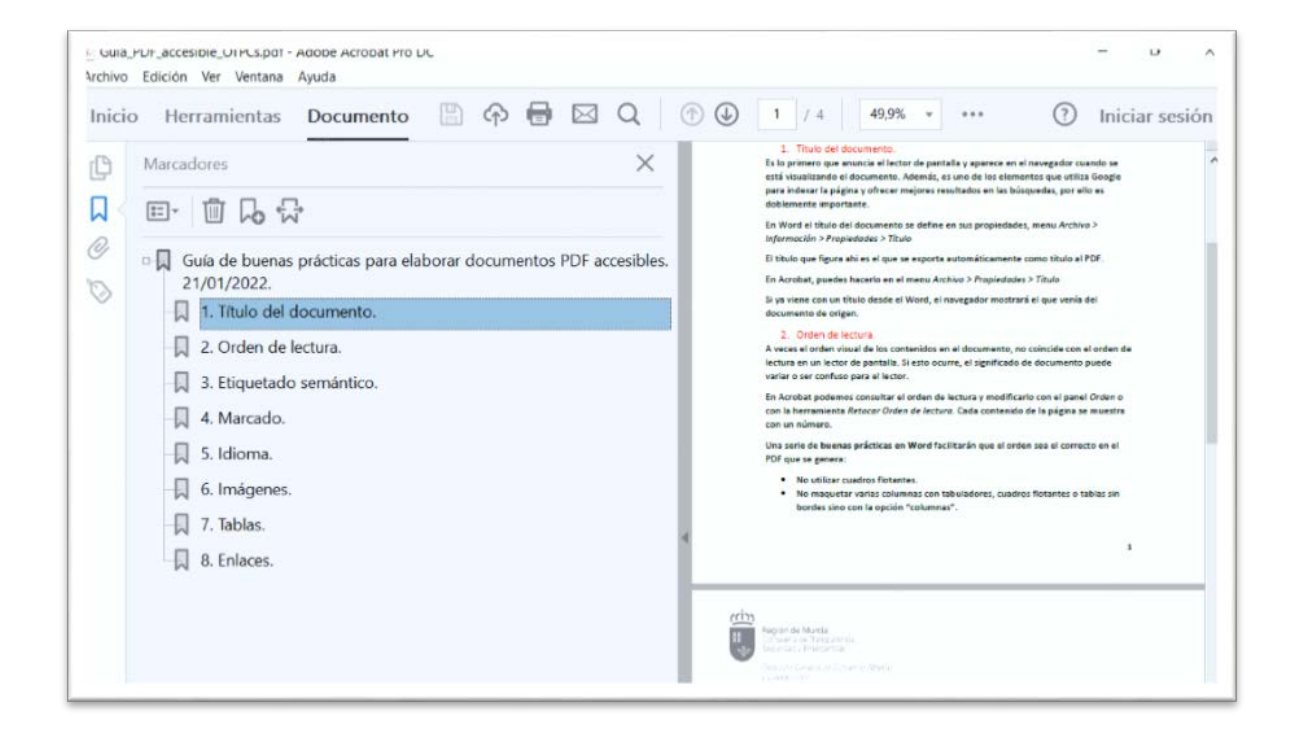

Captura de pantalla 3. Marcadores en Adobe Acrobat

### **5. Idioma**

<span id="page-7-0"></span>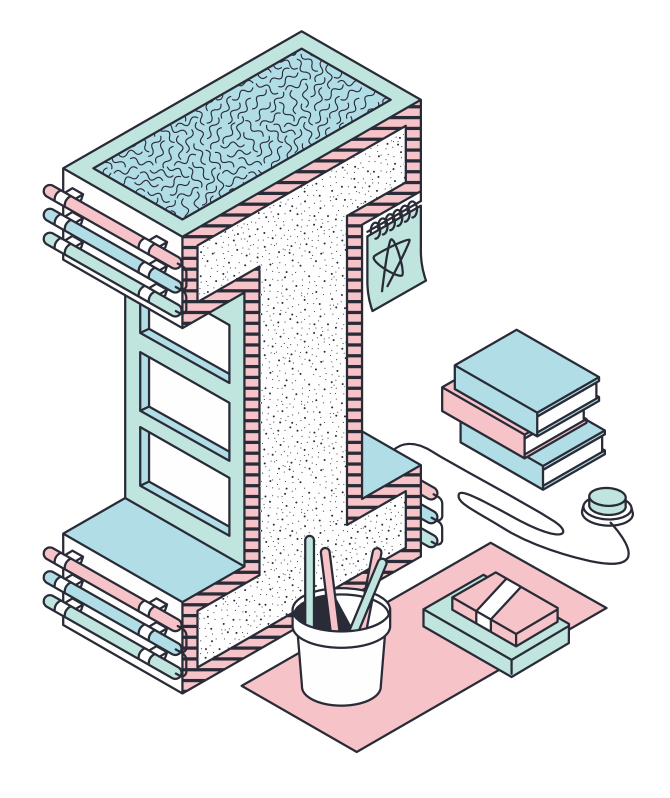

Otro componente muy importante en accesibilidad es que el idioma del documento esté indicado en sus propiedades, para que los lectores de pantalla puedan leerlo correctamente.

Cómo indicarlo en el programa de origen:

- En Microsoft **Word** se hace en el menú *Revisar > Idioma*.
- En **OpenOffice Writer** desde el menú *Herramientas > Idioma*

Aunque el idioma esté bien configurado en el documento de origen, no siempre se exporta al PDF, por lo que habrá que comprobarlo en el menú *Archivo > Propiedades > Avanzadas***.**

## **6. Imágenes**

<span id="page-8-0"></span>Hay que distinguir entre imágenes decorativas e imágenes informativas:

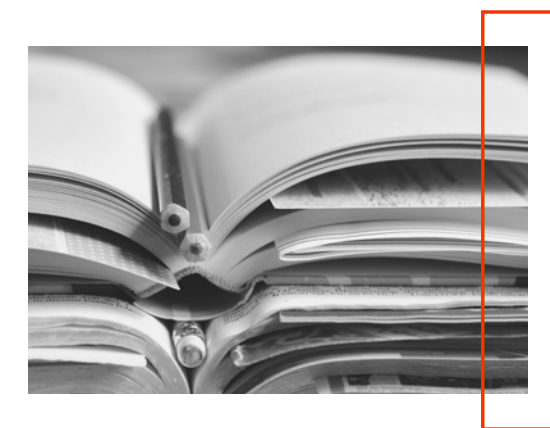

#### Imagenes decorativas

No aportan ninguna información. No es necesario que las anuncie el lector de pantalla. Se etiquetan automáticamente como "artefacto".

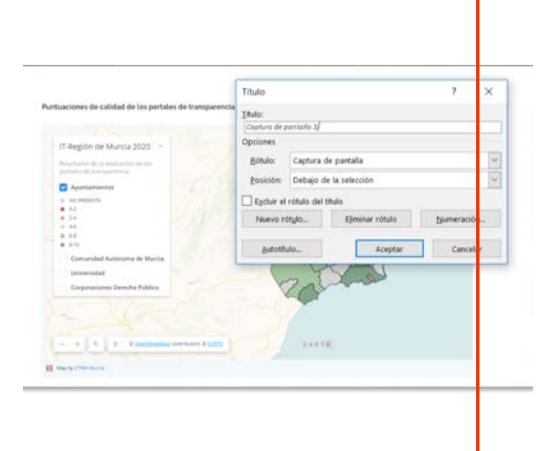

#### Imagenes informativas

Tienen una función o comunican información relevante. Hay que describirlas con un texto alternativo.

Para las imágenes decorativas, en la mayoría de programas de edición habrá que insertar el encabezado y pie de página con la opción del menú especifica para ello. Así se exportarán como "artefactos de página" y no serán leídos por el lector de pantalla.

Respecto a las imágenes informativas, debemos asociar a la imagen un texto alternativo que transmita la misma información que ofrece la imagen.

En **Microsoft Office** el texto alternativo de las imágenes se incluye en el campo "*Texto alternativo > Descripción" de la ventana "Formato de la imagen"*.

### **7. Tablas**

#### <span id="page-9-0"></span>Siempre hay que evitar combinar celdas

Las tablas de datos pueden resultar difíciles de comprender y de acceder por parte de un lector de pantalla si su estructura es complicada. Por ello hay que intentar simplificar, dividirlas en otras más sencillas o presentar la información en otro formato. Siempre hay que evitar combinar celdas.

Para que las tablas sean accesibles deben cumplir ciertos requisitos:

#### T**ener una descripción**.

**1**

**2**

Aunque la descripción no se visualiza, podrá ser anunciada por el lector de pantalla u otra herramienta de apoyo. Los documentos Word no exportan esta información al convertirlos en PDF, por lo que hay que hacerlo en el propio PDF, si se dispone de un programa que lo permita.

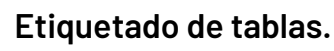

La tabla debe estar debidamente etiquetada para identificar las celdas que son encabezados de las que son celdas de datos.

Las **buenas prácticas en Word** son:

- Insertar las tablas con la herramienta "Tabla".
- Indicar la fila de encabezado.

### **8. Enlaces**

• Indica claramente que el enlace es a un fichero PDF y si se va abrir en una ventana nueva o si se va a descargar.

> Incluye también la posibilidad de descargarlo. No todas las ayudas técnicas soportan que el PDF se abra en el navegador.

Por último se enumeran unas recomendaciones para enlazar correctamente un PDF desde la web:

- $\bullet$  Indica el tamaño del PDF.
- Pon un nombre significativo y amigable al fichero.
- Acompáñalo de un pequeño resumen de su contenido.
- Incluye un enlace a un software gratuito que permita visualizar el PDF (por ejemplo Adobe Reader).
- Haz el PDF en una versión inferior a la última del mercado.

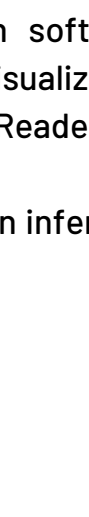

<span id="page-10-0"></span>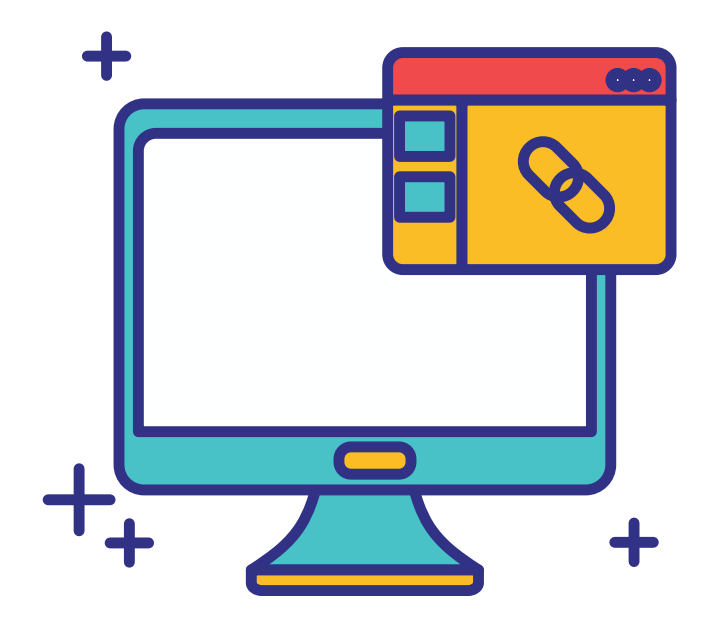

#### **9. Comprobar la accesibilidad**

<span id="page-11-0"></span>Antes de convertir nuestro documento a PDF es importante comprobar si tiene algún problema de accesibilidad. En Microsoft **Word** puedes comprobarlo en el menú *Archivo > Comprobar si hay problemas > Comprobar accesibilidad*

En esta ventana se describen los errores detectados y las opciones para poder corregirlos:

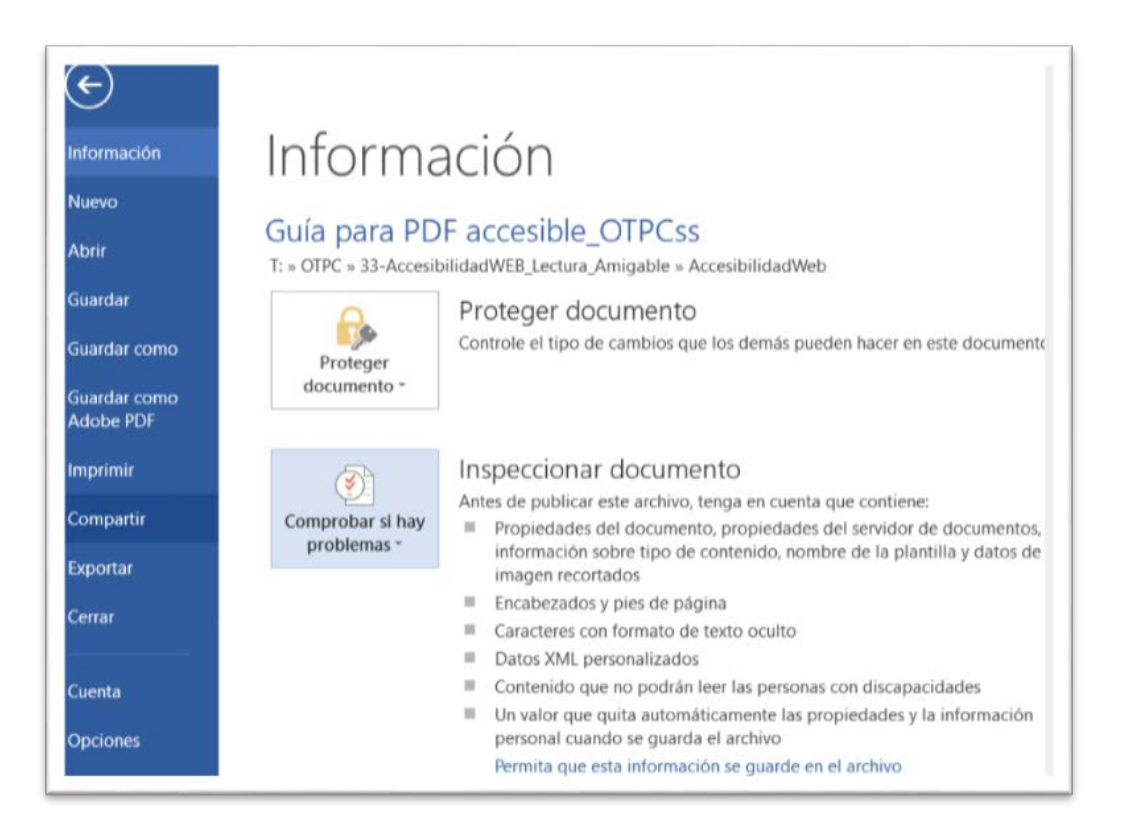

#### Captura de pantalla 5. Opciones de accesibilidad en Microsoft Word

### **Para saber más**

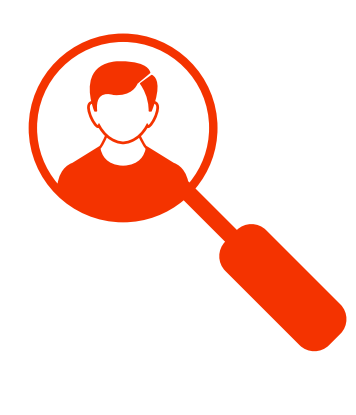

Las técnicas enumeradas en esta guía están basadas en las publicaciones:

- "Accesibilidad Web. WCAG 2.1 de forma [sencilla". Olga Revilla, Olga Carreras, 201](https://www.usableyaccesible.com/archivos/Accesibilidad_Web_WCAG_21%20ARIA_21_12_2020.pdf)8.
- [Pautas del w3 consortium respecto a](https://www.w3.org/TR/WCAG20-TECHS/pdf.html) documentos PDF accesibles.

#### El camino hacia la accesibilidad implica un cambio en la organización. No podemos hacerlo sin ti.

#### contacto

Dirección General de Gobernanza y Participación Ciudadana Oficina de Transparencia y Participación Ciudadana

transparencia.carm.es participa.carm.es conocimientoabierto.carm.es [datosabiertos.regiondemurcia.es](http://datosabiertos.regiondemurcia.es/) transparencia@carm.es

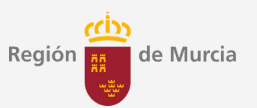

[Consejería de Mujer, Igualdad, LGTBI, Familias, Política Social y Transparencia](https://www.carm.es/web/pagina?IDCONTENIDO=2034&IDTIPO=200&__PLANT_PERSONALIZADA=/JSP/CARM/carm2018/organigramas/plantillaDetalleOrganigrama.jsp&IDESTRUCTURAJERARQUICA=2788&RASTRO=c$m25987,121,51438)

## **Distinciones AUDAZ**

"No son pocas las veces en las que nos sorprendemos a nosotros mismos aturdiéndoles y obligándoles a dirigir su mirada a mil pozos ciegos, donde resulta imposible adivinar el fondo.

En Murcia, lo supo ver bien la Oficina de Transparencia y Participación Ciudadana cuando, con el apoyo de un grupo de trabajo, redactó la guía para elaborar documentos accesibles.

Un documento que encarna la utilidad de la normalización para conseguir documentos más comprensibles, interoperables y manejables.

Ojalá vuestra buena práctica sirva para desechar, de una vez por todas, la turba infinita de documentos inaccesibles a la que todavía nos enfrentamos en los portales públicos.

Palabras de Joaquín Meseguer Yebra en la entrega de distinciones AUDAZ . Valladolid, 15 de marzo de 2024.

Guía de buenas prácticas para documentos accesibles © 2022 by Oficina de Transparencia y Participación Ciudadana de la Región de Murcia is licensed under CC BY-NC-SA 4.0. To view a copy of this license, visit http://creativecommons.org/licenses/by-nc-sa/4.0/